# Microsoft Windows および Windows x64 版 SAS® 9.4 プラン配置 (Planned Deployment) 用

SASソフトウェアは、契約期間に基づいてライセンスされています。ライセンスされたSASソフトウェアを 実行するには、SASインストールデータファイル(SIDファイル)を適用し、SASソフトウェアのライセン スを更新する必要があります。

注意: これらの手順は、クライアントのみのマシンは対象にしていません。そのインストールが、SASクラ イアントソフトウェア(SAS Enterprise Guideなど)に限定されている場合、更新は必要ありません。

## ソフトウェアライセンスの更新の概要

注意: このドキュメントは、Microsoft Windows x64版を含むWindowsについて言及しています。

SIDファイルの適用を成功させるには、使用しているSAS 9.4ソフトウェアの各リリースに対応する手順を実 行する必要があります。使用しているSASソフトウェアのリリースを確認するには、SAS 9.4を実行し、 [ログ]ウィンドウを参照してください。

- SAS 9.4(TS1M3)またはそれ以降のSAS 9.4、たとえば、SAS 9.4(TS1M4)またはSAS 9.4 (TS1M5) がインストールされている場合、下記の手順A、B、D、Eを実行します。
- SAS 9.4(TS1M2)またはそれ以前のリリース、SAS 9.4(TS1M0)、またはSAS 9.4(TS1M1)がイ ンストールされている場合、下記の手順A、C、D、Eを実行します。

インストールしているリリースを確認する別の方法として、[スタート]-[すべてのプログラム]- [SAS](Windows 7以前のオペレーディングシステムの場合。Windows 8以降のオペレーティングシステム の場合は、 [スタート] - [SAS] を選択します) からSAS Deployment Managerを起動します。SAS 9.4 (TS1M3) およびそれ以降のSAS 9.4のリリースでは、 [Renew SAS Software (SASソフトウェア更新)] オプションが選択できます。しかし、SAS 9.4(TS1M2)または以前のリリースでは、このオプションはあ りません。

### インストールの更新手順

SAS 9.4ソフトウェアのライセンスを更新するには、下記の手順を実行します。SAS 9.4の各リリースで必要 とされる手順のみ実行してください。

- A. SASインストールデータファイルの入手
- B. SAS 9.4 (TS1M3) およびそれ以降用のRenew SAS Softwareユーティリティの実行
- C. SAS 9.4 (TS1M2) およびそれ以前用のRenew SAS Softwareユーティリティの実行
- D. 該当するSASソリューションのためのメタデータにおけるSIDファイルの更新

E. SAS関連のWindowsサービスの再起動の正しい順番

## **A. SAS** インストールデータファイルの入手

ライセンスの有効期限が終了する時、および(または)ライセンス対象のSASソフトウェアを変更する場合 は、新しいSASインストールデータファイル(SIDファイル)を適用する必要があります。

- プロダクトを追加する場合、新しいSASインストールデータファイルを使用して、それらのプロダク トの追加インストールを行う必要があります。
- プロダクトに変更がない、またはプロダクトを構成から外した場合、ライセンスの更新のみ行う必要 があります。

SIDファイル名の形式は、「SAS94\_オーダー番号\_サイト番号\_プラットフォーム名.txt」となります。たと えば、次のようになります。

SAS94\_111ABC\_70000000\_Win\_X64\_Srv.txt

または、32-bit版SASの場合、次のようになります。

SAS94\_111ABC\_70000000\_Win\_Srv.txt.

SIDファイルは、SASソフトウェアデポのsid filesディレクトリに保存してください。保存する際、元のオー ダーに付属していたSIDファイルを、上書きしないように注意してください。

以降では、SASインストールデータファイルを用いたSASソフトウェアの更新プロセスについて説明します。 インストールに必要なすべてのドキュメントは、インストールセンターから参照できます。

[英] http://support.sas.com/installcenter

[日] http://www.sas.com/japan/service/documentation/installcenter/

#### **SAS Software License Renewal Order** メール

SASソフトウェアライセンスの更新時、または追加のSASソフトウェアプロダクトを購入すると、SAS社か らインストール担当者にメールが送付されます。このメールには、SASインストールデータファイルを含む、 1つ以上のテキストファイルが添付されています。

メールに記載されている指示に従って、ファイルを保存してください。このメールおよび添付ファイルを、 SAS Software Depot¥sid filesディレクトリ、またはローカルのハードディスクに保存することを推奨します。

SASインストールデータファイルは、定期的にバックアップが行われる場所に保存してください。SASイン ストールデータファイルに含まれるデータがないと、ライセンスの更新、既存のSAS 9.4インストールへの ライセンスされたプロダクトの新たな追加ができなくなります。

## **B. SAS 9.4 (TS1M3) およびそれ以降用の Renew SAS Software ユーティリ** ティの実行

すでにSASソフトウェアをインストールしている場合、SAS 9.4(TS1M3)またはそれ以降のSAS 9.4用の Renew SAS Software 9.4ユーティリティを使用して、SASインストールデータファイルを適用します。この ユーティリティを、貴社の配置におけるSAS Foundationがインストールされている各マシンで実行してくだ さい。オペレーティングシステムがMicrosoft Windowsでない場合、該当するオペレーティングシステムの

『ソフトウェアライセンス更新手順(Software License Renewal instructions)』を参照してください。

#### **Renew SAS Software 9.4** ユーティリティの起動

SAS 9.4 (TS1M3) およびそれ以降のSAS 9.4のリリースのRenew SAS Software 9.4の手順は、「SAS Note 56169: License file renewal instructions for SAS® 9.4 (TS1M3) and later SAS 9.4 personal installations in Microsoft Windows operating environment」にも記載されています。下記を参照してください。

http://support.sas.com/kb/56/169.html

そのマシンでSASサーバーまたはSASスポーナを実行している場合、Renew SAS Softwareツールを起動する 前に停止させてください。

- 注意: マシンのログインに使用したユーザーIDが、SASがインストールされているディレクトリにおいて、 必要なファイルおよびフォルダに書き込みできる必要な権限を持ち合わせているかを調べる、必要条 件のチェックが実行されます。管理者権限を持つユーザーIDで、マシンにログインする必要があるか もしれません。
- 1. [スタート]-[すべてのプログラム]-[SAS]-[Utilities]を選択します(Windows 7以前のオペレーデ ィングシステムの場合。Windows 8以降のオペレーティングシステムの場合は、 [スタート] - [SAS] を選択します)。[Renew SAS Software 9.4]を右クリックし、[管理者として実行]を選択します。

他の方法として、SASをインストールしたディレクトリ下の、¥SASDeploymentManager¥9.4に移動しま す。sasdm.exeを右クリックし、[管理者として実行]を選択します。SAS Deployment Managerから、 [SASソフトウェアの更新]を選択し、[次へ]をクリックします。

- 2. SAS Deployment Managerにおいて、[ライセンス更新の選択]ダイアログが表示されます。[SAS Foundationライセンスファイルを更新に適用]オプションを選択します。SAS Visual Analyticsに関連して、 SAS LASR Analytic Serverをインストールしている場合、[SAS LASR Analytic Serverライセンスファイル を更新に適用]オプションも自動的に選択されます。[次へ]をクリックします。
- 3. 次のウィンドウで、そのマシンのSAS Foundationインストールのための、SIDファイルへの絶対パスを入 力してください。または、[参照]ボタンを使用して、ディスク上のSIDファイルを探します。たとえば、 次のようになります。

C:¥SAS94\_999AAA\_70000000\_Win\_X64\_Srv.txt

4. SAS Deployment Managerは、SAS FoundationおよびSAS LASR Analytic Server (インストールされている 場合)を更新するのにSIDファイルを適切に使用したら、緑色のチェックマークを表示します。[次へ] をクリックします。[完了]をクリックし、セクションD「該当するSASソリューションのためのメタデ ータにおけるSIDファイルの更新」に進みます。

### **Quiet** モード(**Quiet Mode**)における **Renew SAS Software 9.4** ユーティリティ

SAS 9.4 (TS1M3) およびそれ以降のSAS 9.4リリース用のRenew SAS Software 9.4ユーティリティは、 Quietモードでも実行できます。この方法では、SASソフトウェアライセンスの更新を、ユーザーの入力また はダイアログウィンドウの表示なしに行うことができます。

応答ファイルを作成するには、SAS Deployment ManagerをRecordモード(Record Mode)で実行します。た とえば、次のようになります。

sasdm.exe - record - responsefile "C:¥sdwresponse.properties"

SAS FoundationのインストールをQuietモードで更新するには、Quiet再生モード (Quiet Playback Mode) を 使用します。たとえば、次のようになります。

sasdm.exe - quiet - responsefile "C:¥sdwresponse.properties"

注意: そのマシンにログオンするユーザーIDには、管理者(Administrator)権限がなくてはなりません。SAS がインストールされているディレクトリのファイルおよびフォルダは、読み取り専用に設定しないで ください。

詳細およびその他のオプションについては、『SAS Deployment Wizard 9.4、SAS Deployment Manager 9.4 ユーザーガイド』の、「第7章 SAS Deployment Manage – コマンドラインオプション」を参照してください。 この章には、Quiet配置(Quiet Deployment)、および記録(Record)と再生(Playback)に関わる、更なる 情報が含まれています。このユーザーガイドは、下記から参照できます。

http://www.sas.com/japan/service/documentation/installcenter/

## **C. SAS 9.4**(**TS1M2**)およびそれ以前用の **Renew SAS Software** ユーティリ ティの実行

すでにSASソフトウェアをインストールしている場合、SAS 9.4(TS1M2)およびそれ以前のSAS9.4のリリ ース(たとえばSAS 9.4(TS1M0)およびSAS 9.4(TS1M1))用のRenew SAS Softwareユーティリティで、 SASインストールデータファイルを適用します。このユーティリティを、貴社の配置におけるSAS Foundationがインストールされている各マシンで実行して、SASインストールデータファイルを適用してく ださい。オペレーティングシステムがMicrosoft Windowsでない場合、該当するオペレーティングシステムの 『ソフトウェアライセンス更新手順(Software License Renewal instructions)』を参照してください。

#### **Renew SAS Software** ユーティリティの起動

SAS 9.4 (TS1M2) およびそれ以前の SAS 9.4 のリリース用の、Renew SAS Software ユーティリティの使用 方法について、ビデオによるデモ(英語版)を提供しています。「SAS Note 49679: License file renewal instructions for SAS® 9.4 personal installations on Microsoft Windows operating environments」を参照してくだ さい。このドキュメントは、下記から参照できます。

http://support.sas.com/kb/49/679.html

そのマシンでSASサーバーまたはSASスポーナを実行している場合、Renew SAS Softwareユーティリティを 起動する前に停止させてください。

注意: そのマシンにログオンするユーザーIDには、管理者 (Administrator) 権限がなくてはなりません。SAS がインストールされているディレクトリのファイルおよびフォルダは、読み取り専用に設定しないで ください。

[スタート]-[すべてのプログラム]-[SAS]-[Utilities]を選択します(Windows 7以前のオペレーディ ングシステムの場合。Windows 8以降のオペレーティングシステムの場合は、[スタート]-[SAS]を選択 します)。[SASソフトウェア更新]を右クリックし、[管理者として実行]を選択します。

その他の方法として、このユーティリティのドライブ上の場所を探します。デフォルトでは、次の場所にあ ります。

C:¥Program Files¥SASHome¥SASRenewalUtility¥9.4¥

または、Windows x64環境の32-bit版SASの場合、次の場所にあります。

C:¥Program Files¥SASHome¥x86¥SASRenewalUtility¥9.4¥

sasrenew.exeを右クリックし、[管理者として実行]を選択して、Renew SAS Softwareユーティリティを起 動します。

### ライセンスの更新

[SASソフトウェア更新]ウィンドウには、2つのステップがあります。

1. SASインストール(インストレーション)データファイルの選択

SASインストールデータファイルを探し、選択し、[次へ]をクリックします。

選択内容を確認し、[OK]をクリックします。

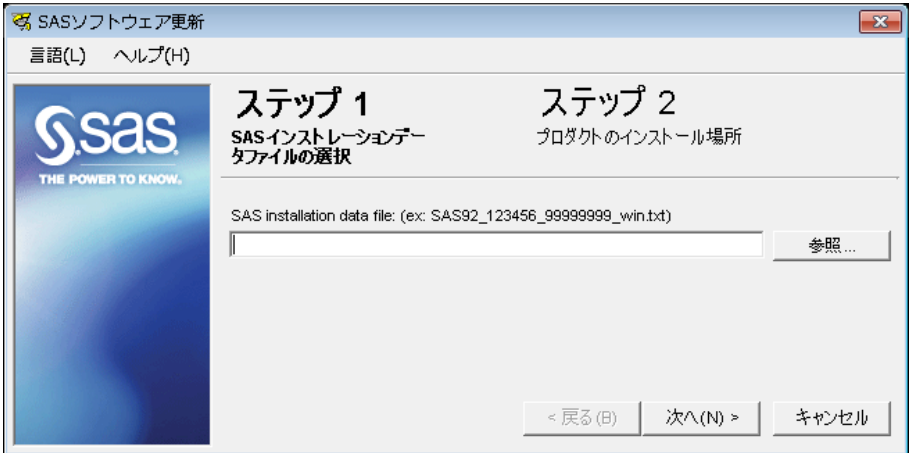

2. プロダクトのインストール場所の指定

SASソフトウェアがインストールされているディレクトリを探し、その場所を選択します。

注意: 一般的に、[SAS構成ファイルディレクトリ]フィールドは、デフォルトで正しいパスが設定さ れています。

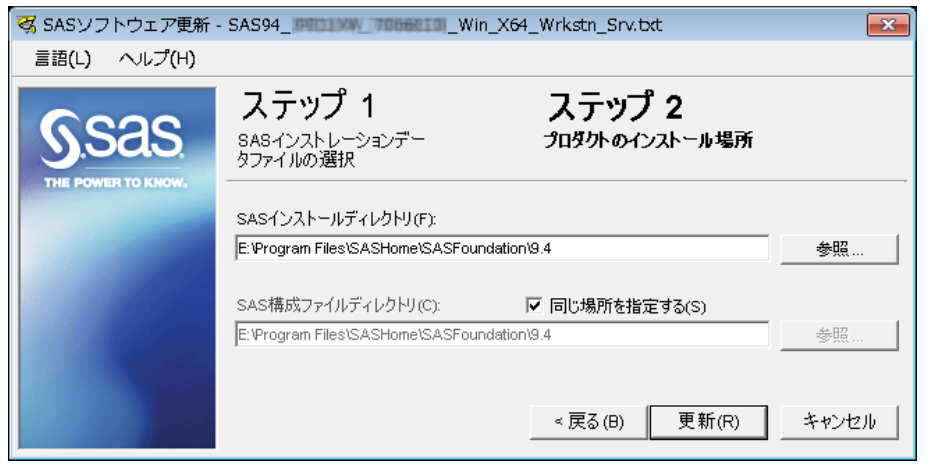

3. [更新]をクリックして、ステップを完了します。

6 ソフトウェアライセンスの更新手順 Windows および Windows x64 版 SAS 9.4 プラン配置用

セクションD「該当するSASソリューションのためのメタデータにおけるSIDファイルの更新」に進みま す。

### **Quiet** モード(**Quiet Mode**)における **Renew SAS Software** ユーティリティ

SAS 9.4 (TS1M2) およびそれ以前のSAS 9.4 (たとえば、SAS 9.4 (TS1M1) およびSAS 9.4 (TS1M0)) 用のRenew SAS Softwareユーティリティを、Quietモード(Quiet Mode)で実行できます。このモードでは、 SASソフトウェアライセンスの更新を、ユーザーの入力またはダイアログウィンドウの表示なしに行うこと ができます。

注意: そのマシンにログオンするユーザーIDには、管理者(Administrator)権限がなくてはなりません。SAS がインストールされているディレクトリのファイルおよびフォルダは、読み取り専用に設定しないで ください。

SASソフトウェアの更新をQuietモードで行うには、SASRenew.exeユーティリティファイルが、ハードディ スクにあることを確認します。デフォルトでは、次の場所にあります。

C:¥Program Files¥SASHome¥SASRenewalUtility¥9.4¥

または、Windows x64環境の32-bit版SASの場合、次の場所にあります。

C:¥Program Files¥SASHome¥x86¥SASRenewalUtility¥9.4¥

[コマンド プロンプト]ウィンドウから、次のコマンドを発行します。

"<full path to sasrenew.exe>" -s "datafile:<full path to your SAS installation data file>"

たとえば、次のようになります。

"C:¥Program Files¥SASHome¥SASRenewalUtility¥9.4¥SASRenew.exe" -s ¥SAS94\_ordernumber\_site-number\_host-platform.txt"

または、Windows x64環境の32-bit版SASの場合、次の場所にあります。

"C:¥Program Files¥SASHome¥x86¥SASRenewalUtility¥9.4¥SASRenew.exe" -s "datafile:c:¥<SAS Software Depot>¥sid\_files¥SAS94\_order-number\_sitenumber\_host-platform.txt"

SIDファイルが正しく適用されたのかを判断する一つの方法として、setinit.logファイルを検索し、「Siteinfo data have been updated」および新しい有効期限が記載されていることにより確認できます。setinit.logファイ ルは、デフォルトでは次の場所にあります。

C:¥Program Files¥SASHOME¥SASFoundation¥9.4

#### または、Windows x64環境の32-bit版SASの場合、次の場所にあります。

C:¥Program Files¥SASHome¥x86¥SASFoundation¥9.4¥

## **D.** 該当する **SAS** ソリューションのためのメタデータにおける **SID** ファイルの 更新

SAS 9.4の配置に、SASミドル層に依存する特定のSASソリューションソフトウェアが含まれている場合、メ タデータのSIDファイルを更新するいくつかの追加の手順が必要です。この手順は、SAS Deployment ManagerおよびSASソリューションソフトウェアを含む特定のSIDファイルを使用して、SASメタデータリポ ジトリを更新します。

注意: この手順は、1つのSASソリューションに対応するSIDファイルごとに必要です。

下記に、この手順が必要なSASソリューションのリストの一部を示します。

- SAS Activity-Based Management
- SAS Enterprise Miner™ (サーバーのみ。バージョン7.1以降)
- SAS Enterprise BI Server
- SAS Financial Crimes Monitor
- SAS Financial Management
- SAS Forecast Server
- SAS Social Network Analysis Server
- SAS Visual Analytics

完全なリストについては、http://support.sas.com/kb/49/750.html を参照してください。

### メタデータにおける **SID** ファイルの更新の手順

メタデータにおいて、新しいSASソリューションソフトウェアのライセンスを探しかつ適用する手順は、次 のとおりです。

1. 該当するSASソリューションがインストールされている場合、SASソリューションプロダクトを含む SAS 9.4のライセンスファイルを確定するには、更新オーダーに関連する(Renewal Orderメールに添付 されている)すべてのSIDファイルを確認します。通常、これらはWindowsワークステーション用のSID ファイルではありません。

SAS Software License Renewal Orderメールには、サイトごとのプロダクト、オペレーティングシステム、 対応するライセンスファイル名が記載されています。たとえば、次のメールには、メタデータリポジト リの更新を必要とするSASソリューション(この例ではSAS Visual Analytics)のサイトが記載されてい ます。

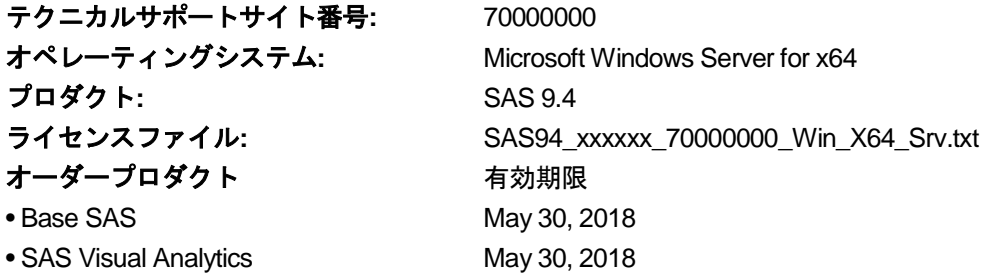

適用可能なSASソリューションがリストにない場合、セクションE「SAS関連のWindowsサービスの再 起動の正しい順番」に進んでください。

2. 完全な管理者権限のあるSAS InstallユーザーID、またはWindowsユーザーIDを使用して、SAS Metadata

ServerがインストールされているMicrosoft Windowsマシンにログオンします。稼動していない場合、SAS Metadata Serverを再起動してください。SAS Installerユーザーは、SASのインストールおよび配置を行っ た、オペレーティングシステムのユーザーIDです。詳細は、『SAS 9.4 Intelligence Platform Installation and Configuration Guide』の「Required External User Accounts for SAS」を参照してください。

- 3. 該当するSASソリューションを含むSIDファイルを、SAS Metadata Serverのマシンからアクセス可能な 場所に保存していることを確認します。
	- 注意: 適用可能なSASソリューションに対する複数のSIDファイルを所持している場合、手順4から11を 各SIDファイルに対して繰り返さなければなりません。
- 4. [スタート]->[すべてのプログラム]->[SAS]を選択します(Windows 7以前の場合。Windows 8以 降の場合は、適宜 [SAS] メニューを選択してください。 [SAS Deployment Manager] を右クリックし、 [管理者として実行]を選択します。

他の方法として、SASをインストールしたディレクトリ下の、¥SASDeploymentManager¥9.4に移動しま す。sasdm.exeを右クリックし、[管理者として実行]を選択します。

- 5. SAS Deployment Managerにおいて、[メタデータのSIDファイルの更新(Update SID File in Metadata)]が有効なら選択します。そして [次へ] をクリックします。有効でない場合、このマシン ではメタデータの更新は必要ありません。セクションE「SAS関連のWindowsサービスの再起動の正しい 順番」に進んでください。
- 6. 次のウィンドウで、表示されている既存のSAS配置の、構成ディレクトリ(たとえば、C:¥SAS¥Config)、 およびレベル(たとえば、Lev1)を選択してください。この情報は、通常、ウィンドウにすでに表示さ れています。他のフォルダで構成を行っている場合、その構成ディレクトリとレベルを入力してくださ い。
- 7. 次のウィンドウで、SAS Metadata Serverのホスト名およびポート番号を確認してください。
- 8. 無制限のSAS内部管理者ユーザー(たとえば、sasadm@saspw)のSASユーザーIDおよびパスワードを 入力してください。
- 9. 次のウィンドウで、該当するSASソリューションプロダクトを含む、SIDファイルへの絶対パスを入力し てください。たとえば、次にように入力します。

C:¥SAS94\_999AAA\_70000000\_Win\_X64\_Srv.txt

- 10. [開始]をクリックします。
- 11. SAS Deployment ManagerによるSIDファイルを使用したメタデータの更新が完了したら、緑色のチェッ クマークが表示されます。[完了]をクリックします。
- 12. 同じSAS Software License Renewal Orderメールに添付されているSIDファイルが、他のSASソリューショ ンを含んでいる場合、各適切なSIDファイルで、手順4から11を繰り返してください。
- 13. メタデータにおいて、SASソリューションのすべてのSIDファイルを更新したら、セクションE「SAS関 連のWindowsサービスの再起動の正しい順番」に進みます。

## **E. SAS** 関連の **Windows** サービスの再起動の正しい順番

すべてのSIDファイルを適用したら、SAS Metadata Serverを含むすべてのSASサーバーおよびSASスポーナ を、正しい順番で再起動します。そうすると、新しい有効期限および新たにライセンスされたプロダクトが 有効になります。

SASサーバーの再起動正しい順番の詳細は、『SAS 9.4 Intelligence Platform System Administration Guide』の 「Starting Servers in the Correct Order」を参照してください。このドキュメントは、下記から参照できます。

http://go.documentation.sas.com/?docsetId=bisag&docsetTarget=p0d9d5nzmd8i4yn1us v2l22vpa7t.htm&docsetVersion=9.4&locale=en

## 著作権情報

このマニュアルの正確な書籍情報は、以下のとおりです。

### **Software License Renewal Instructions SAS 9.4 for Microsoft Windows and Windows for x64 Planned Deployment**

Copyright® 2018, SAS Institute Inc., Cary, NC, USA.

#### 印刷した書籍:

発行元であるSAS Institute, Inc.の事前の書面による承諾なく、本書の全部あるいは一部を、電子データ、印刷、コピー、そ の他のいかなる形態または方法によって、複製、転送、または検索システムに保存することは禁止いたします。

#### **Web**ダウンロードによる電子書籍:

本書の使用は、本書を入手した時点でベンダーによって定められている利用条件が適用されます。 発行元の許可なく、本書をスキャン、アップロードし、インターネットや他の手段を介して配布することは違法であり、処 罰の対象となります。 発行元により認可された電子版のみを購入いただき、著作権保護された出版物に対する電子的著作権 侵害への関与または当該侵害を助長しないようお願いします。 他者の権利保護へのご理解をよろしくお願いします。

#### アメリカ合衆国政府の制約された権限ついての通知:

アメリカ合衆国政府による、本ソフトウェアおよび関連するドキュメントの使用、複製、公開は、SAS Instituteが合意し た「FAR52.227-19 Commercial Computer Software-Restricted Rights」(1987年6月)に定められた制限の対象となりま す。

SAS Institute Inc., SAS Campus Drive, Cary, North Carolina 27513. June 2013

SAS®およびSAS Institute Inc.のプロダクト名またはサービス名は、米国およびその他の国におけるSAS Institute Inc.の登 録商標または商標です。®は米国で登録されていることを示します。

その他、記載されている会社名および製品名は各社の登録商標または商標です

英語版更新日 February 9 2018 SAS 9.4 (TS1M0), Rev. 940\_17w38(940\_17w38 TS1M5対応) Pub Code: 66607

### ソフトウェアライセンスの更新手順 **Microsoft Windows**および**Windows x64**版**SAS® 9.4** プラン配置(**Planned Deployment**)用

2018年2月23日 第1版第5刷発行(94E17) 発行元 SAS Institute Japan株式会社 〒106-6111 東京都港区六本木6丁目10番1号 六本木ヒルズ森タワー11階

### 本書の内容に関する技術的なお問い合わせは下記までお願い致します。

SASテクニカルサポート **TEL**:**03**(**6434**)**3680 FAX**:**03**(**6434**)**3681**